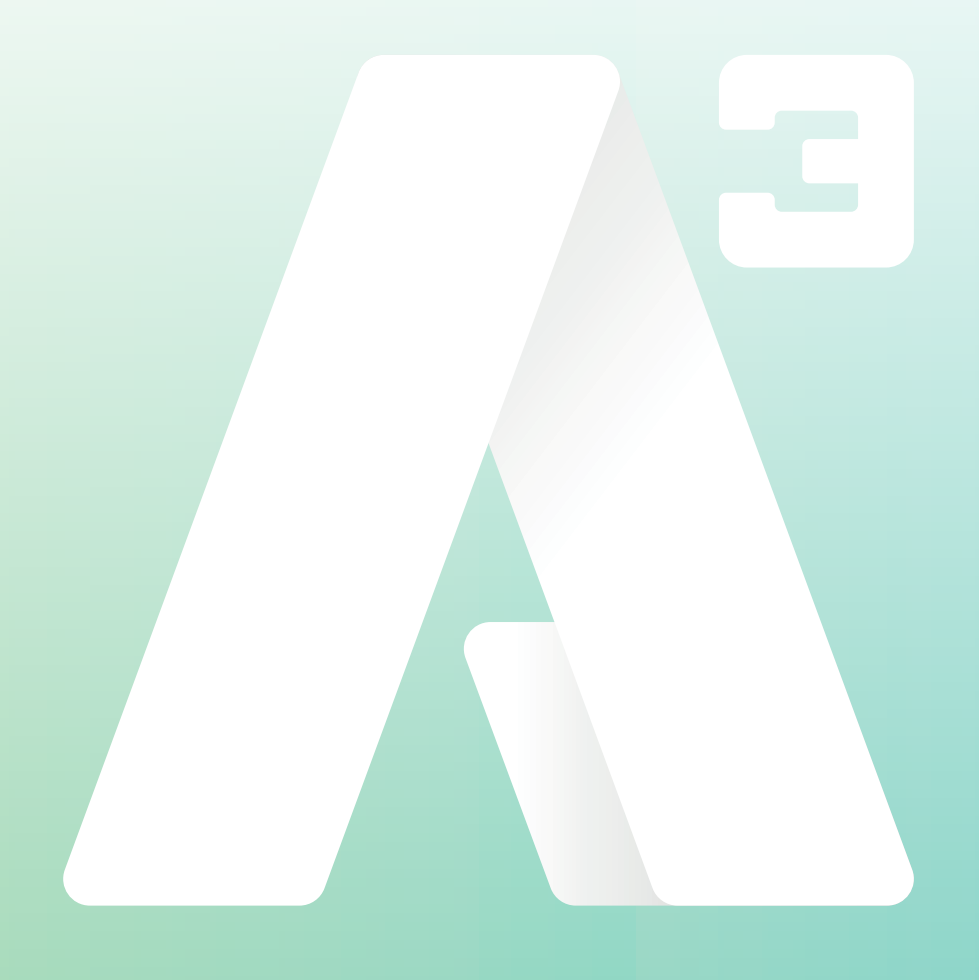

# **A3 Softphone** Manual

# **Inledning**

Detta är en manual som visar en översikt av funktionerna samt den grundläggande hanteringen med att ringa, koppla och hänvisa sig.

Bilder och funktioner i manualen kan skilja sig något från det ni ser i er softphone då programvaran uppdateras kontinuerligt samt att en del funktioner skiljer sig från standardutförande.

# **1 Installation**

I det välkomstmejl som skickats ut till respektive användare finns länkar, en för att ladda ner appen (Softphone) samt en länk med en guide hur appen installeras. Det går även att hämta appen från Min sida där du loggar in på start.a3vaxel.se och loggar in med användarnamn och lösenord.

Här klickar du på fliken Hem och väljer sedan Applikationer. Under A3 Desktop app väljer du installationsfil för det operativsystem du har.

**N** Aktivering

rsion: 5.2.3.6824

ght (c) 2003-2019 Mitel Co

# **2 Inloggning**

När du startar appen öppnas inloggningssidan. Klicka på Logga in med användarnamn och lösenord. Skriv in det användarnamn samt lösenord du fått i välkomstmejlet.

# **3 Startsida - översikt**

När du loggat in kommer du till startsidan i din softphone.

Det rödmarkerade området är din aktuella status.

I det här fallet är användaren Tillgänglig och har status grön d v s det går att ringa till användaren.

I det här fältet kommer det även att finnas information om det exempelvis finns missade samtal.

I fältet lägg till en anteckning går det att skriva notering om var du är etc.

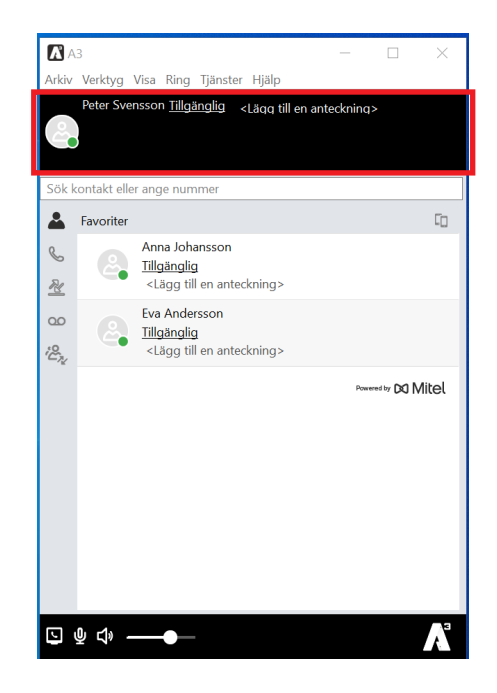

Aktivera applikation

Logga in med a

Hjälp

Nummer inklusive landskod eller använ

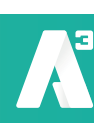

I det markerade fältet på bilden skriver du in telefonnumret eller namnet på en kontakt du vill ringa till. Systemet söker bland användare i växeln och bland sparade kontakter samt bland Outlook kontakter (*om den funktionen är aktiverad*).

**A3 Softphone**

*Manual*

Ring genom att trycka enter eller klicka på telefonluren.

Till höger är ett antal ikoner markerade, det är uppifrån:

• Kontakter - Visar de kontakter som är sparade som favoriter eller VIP, vid sökning efter kontakter, som vi beskrev ovan, så visas de här.

Du kan öppna en kontakts kontaktkort och se information om denne. Det går även att skicka mejl och sms direkt till en kontakt från softphone, detta är behörighetsstyrt och kanske inte fungerar för dig.

- Samtal visar pågående samtal och parkerade samtal.
- Samtalshistorik Visar "alla" samtal d v s alla ringda och emottagna samtal, "missade samtal" visar de samtal som ej besvarats, "inkorg" visar bland annat meddelanden i röstbrevlådan och inspelade samtal.

 $\Delta$ A3

090 123456  $\blacktriangle$ 

 $\frac{1}{2}$ 

 $\infty$ ကို

Arkiv Verktva Visa Rina Tiänster Hiäl

 $090$ 

Peter Svensson Tillgänglig <Lägg till en anteckning>

• Röstmeddelanden – Här kan du lyssna av meddelanden som är lämnat i din röstbrevlåda.

Längst ner till vänster på appen finns några ikoner.

- Samtalsstyrning Här väljer du vilken enhet som du vill ringa ut med. När du väljer mobil så kommer A3 Växel att ringa upp din mobil, när du svarar så ringer A3 Växeln ut till destinationen.
- Mikrofon Stänger av mikrofonen, en så kallad sekretessfunktion.
- Högtalare Växlar mellan högtalare och headsetläge, hur detta fungerar är beroende på headset och de inställningar som finns för headset i din dator.
- Ljudvolymen Ljudvolym för appen.

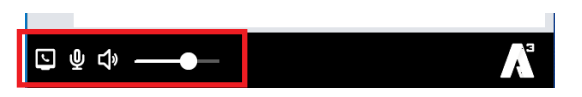

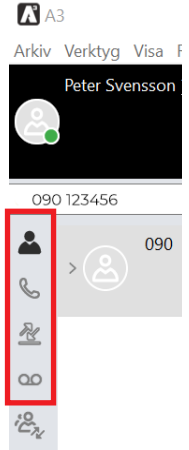

 $\Box$ 

 $\mathbf{C}$ 

∞ DO Mitel

Samtal 090 (Ring med Softphone)

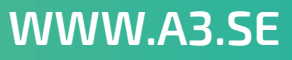

# **4 Ringa samtal**

För att ringa med softphone så placera markören i fältet vi markerat med rött. Skriv numret inklusive riktnummer och tryck enter. Du kan skriva namnet om det är en kollega i växeln eller om det är en sparad kontakt. Bilden ser nu ut som till höger. Upp-

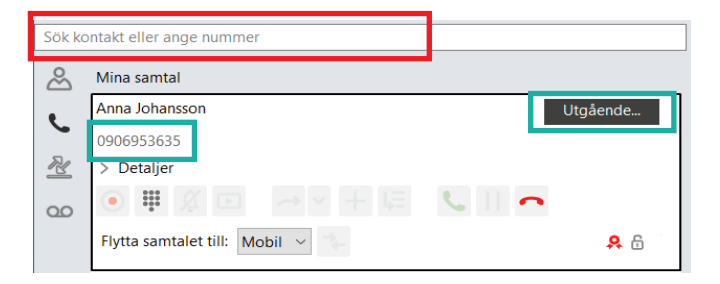

ringt nummer syns till vänster, status är "utgående" som byts till "pågående" när samtalet kopplats upp. Ett räkneverk visar då även samtalslängden.

Här finns ett antal knappar med olika funktioner.

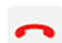

Avslutar samtal.

- Besvarar samtal.
- Väntkopplar samtal. Exempelvis om du vill ringa upp en kollega för att  $\mathbf{H}$ sedan Koppla över samtalet till denne.
- に Parkera samtal. När samtalet är parkerat hamnar det i den personliga kön och kan även plockas upp av andra (om den funktionen är tillåten i systemet). När pågående samtal avslutas så ringer nästa samtal som väntar i denpersonliga kön.

#### Konferenssamtal.  $+$

Under pågående samtal går det att trycka på konferensknappen och ringa ytterligare samtal, det nya samtalet går att koppla in till konferensen genom att trycka på konferensknappen igen. Tryck slutligen på "playknappen" för att koppla ihop alla i mötet. Det går att lägga på samtalet för varje enskild deltagare genom att lägga på respektive samtal. Du kan avsluta hela konferensen genom att lägga på det översta samtalet, en fråga kommer då först om konferensen ska avbrytas.

# Flytta samtal.

Under pågående samtal går det att trycka på denna knapp så väntkopplas samtalet, det går då att ringa ett nytt nummer genom att knappa in numret eller genom att söka/välja en kontakt. Sedan går det att koppla ihop de två samtalen genom att trycka på pilknappen som nu syns på kontakten respektive i det nya samtalet.

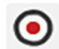

#### Spela in samtal.

Under pågående samtal går det att trycka på denna knapp så spelas samtalet in. Ljudfilen kommer att hamna i inkorgen och det går även att få ljudfilen mejlad till sig själv.

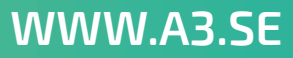

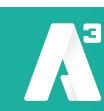

#### Knappsats.

För att exempelvis kunna välja alternativ i en meny. Det går att använda tangentbordet eller klicka med musen på knapparna.

# **5 Ta emot samtal**

W.

Klicka på grön lur så besvaras samtalet.

# **6 Koppla samtal**

Om du besvarar ett samtal som du vill koppla vidare kan du antingen göra en direkt koppling eller en bevakad koppling.

Direktkoppling innebär att du kopplar samtalet utan att först prata med den du ska koppla till. Det gör du genom att trycka på knappen väntkoppla, sedan skriver du namn på en kontakt eller ett telefonnummer som du vill koppla till. Längst ut till höger på kontakten klickar du på symbolen koppla hit.

När du direktkopplar samtalet behålls en länk till samtalet om du inte väljer att lägga på. Om den du kopplat till inte svarar kommer samtalet att komma tillbaks, du kommer då att höra tre tonstötar och samtalet ligger väntkopplat i din samtalslista.

Bevakad koppling innebär att du först kan prata med den du ska koppla till och sedan koppla över samtalet. Detta gör du genom att trycka väntkoppla eller genomför koppling därefter skriver du nummer eller namn på den du vill koppla till och ringer upp. När du fått svar kan du trycka på koppla hit knappen. Nu kommer de båda samtalen att kopplas ihop.

Vill inte personen ta emot samtalet går det att plocka upp det parkerade samtalet genom att trycka på knappen återuppta.

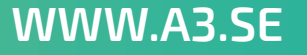

**A3 Softphone** *Manual*

# **7 Aktivitet**

Du kan byta status på din användare när du exempelvis är på lunch. I statusfältet efter ditt namn står din aktuella status/aktivitet. Vill du ändra din status klicka på aktuell status och en meny öppnas.

Aktiviteterna i menyn skiljer sig beroende på hur det är uppsatt i växeln och på dina anpassade aktiviteter. Här väljer du den status du vill ha. Vald status är aktiv till dess att du själv byter nästa gång.

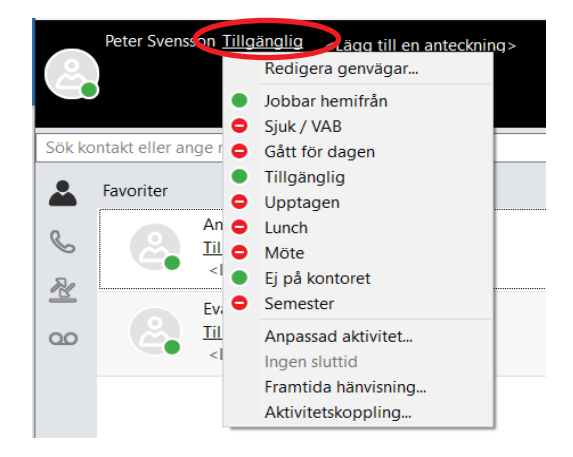

Det är även här du väljer att skapa eller redigera *Genvägar*, *Anpassad aktivitet*, *Framtida hänvisning* och *Aktivitetskoppling.*

# *Redigera genväg*

Du kan skapa eller redigera befintliga genvägar, dessa är speciellt anpassade aktiviteter som används ofta. För att skapa nya eller redigera befintliga genvägar klickar du på redigera genvägar i menyn.

Tryck sedan på en befintlig genväg för att redigera den eller tryck på pluset för att skapa en ny.

I den högra delen finns följande inställningar:

Namn – Ge genvägen ett namn.

Aktivitet – Välj vilken status/aktivitet som ska gälla för genvägen.

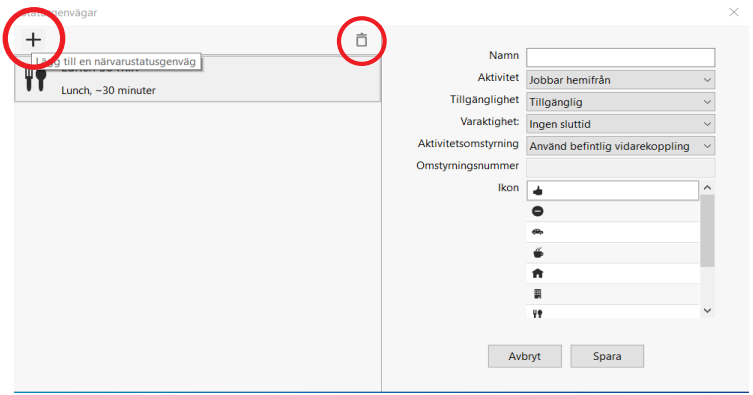

foretag@A3.se **WWW.A3.SE**

Tillgänglighet – Välj tillgänglighet för genvägen alltså om det ska ringa på dig eller inte, detta blir då oberoende av vad standard för aktiviteten är i vanliga fall.

Varaktighet – Välj hur länge genvägen ska vara aktiv, vid valet resten av dagen så krävs att arbetstider är satta i systemet så det är inte säkert att det fungerar direkt. Kontakta i så fall din administratör.

Aktivitetsomstyrning – Här går det att välja om inkommande samtal ska kopplas vidare till något annat nummer. *Använd befintlig vidarekoppling* då kopplas det till det nummer som är angivet som standard för aktiviteten (*anges under aktivitetskoppling*). *Ignorera befintlig vidarekoppling* då kommer eventuell vidarekoppling som ligger på aktiviteten att bortses ifrån och samtalet kommer att ringa på dig och får

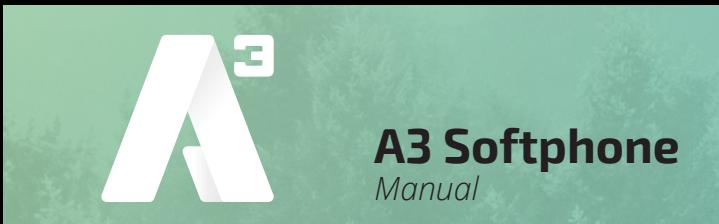

då höra aktuell status om du valt *Stör ej* ovan.

*Tillfällig vidarekoppling* ger dig möjlighet att skriva in ett eget nummer det ska kopplas till. Detta gör du i rutan omstyrningsnummer. Ikon – Välj en ikon för genvägen.

Det går att ta bort en genväg genom att markera den genväg du vill ta bort och sedan klicka på soptunnan.

#### *Anpassad aktivitet*

De befintliga aktiviteterna som kommer med A3 Växel kan tillfälligt anpassas att gälla en viss tid eller till nästa arbetsdag.

Här finns några inställningar att välja:

Aktivitet – Välj vilken status/aktivitet som ska gälla för genvägen.

Tillgänglighet – Välj tillgänglighet för genvägen alltså om det ska ringa på dig eller inte, detta blir då oberoende av vad standard för aktiviteten är i vanliga fall.

Sluttid – Välj att ange sluttid eller om det ska gälla till nästa arbetsdag. Vid valet till nästa arbetsdag så krävs att arbetstider är satta i systemet så

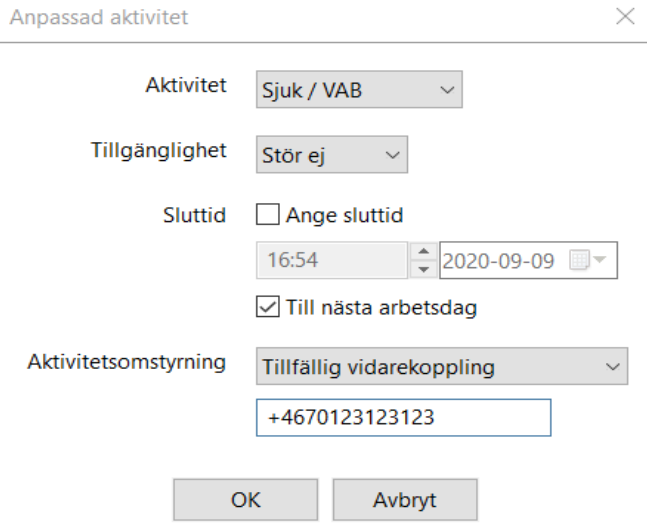

foretag@A3.se **WWW.A3.SE**

det är inte säkert att det fungerar direkt. Kontakta i så fall din administratör.

Aktivitetsomstyrning – Här går det att välja om inkommande samtal ska kopplas vidare till något annat nummer. *Använd befintlig vidarekoppling* då kopplas det till det nummer som är angivet som standard för aktiviteten (*anges under aktivitetskoppling*). *Ignorera befintlig vidarekoppling* då kommer eventuell vidarekoppling som ligger på aktiviteten att bortses ifrån och samtalet kommer att ringa på dig och får då höra aktuell status om du valt *Stör ej* ovan. *Tillfällig vidarekoppling* ger dig möjlighet att skriva in ett eget nummer det ska kopplas till. Detta gör du i rutan under. Spara genom att klicka på OK.

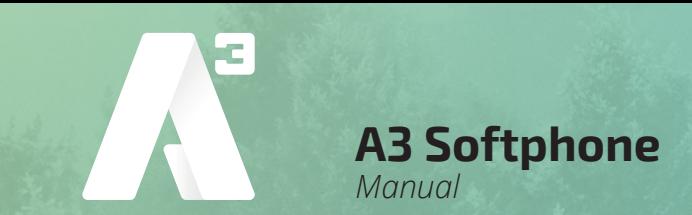

# *Framtida hänvisning*

Du kan skapa eller redigera framtida hänvisningar, exempelvis semester, utbildning eller lunch. Dessa går att schemalägga att gälla varje dag eller en viss tid. Tryck på pluset för att skapa en ny eller klicka på en befintlig hänvisning för att redigera. Det går att ta bort en framtida hänvisning genom att markera den och sedan klicka på soptunnan.

I den högra delen finns följande inställningar:

Namn – Ge aktiviteten ett namn.

Aktivitet – Välj vilken aktivitet/hänvisning som ska gälla.

Roll – Välj vilken roll som ska vara aktiv. Roll är vilket telefonnum-

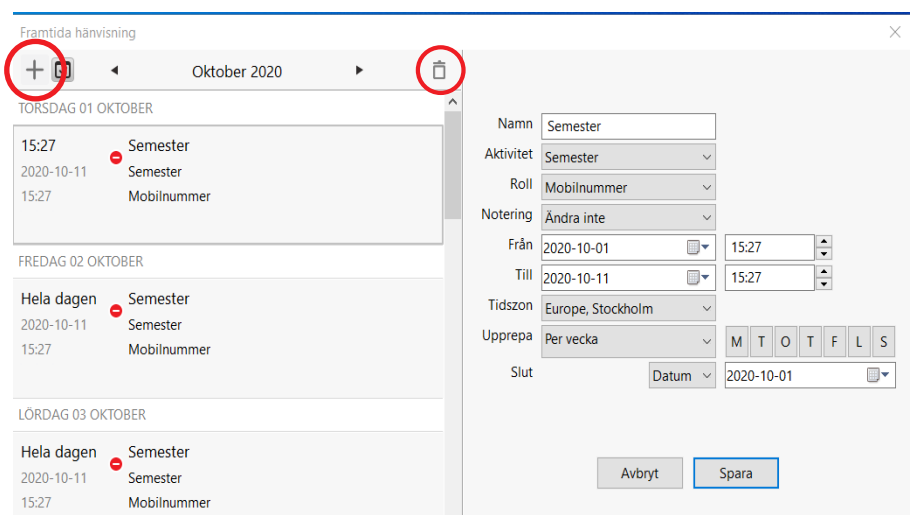

mer som visas ut när du ringer. Det går alltså att schemalägga under vilken tid du visar ett visst nummer, exempelvis om du under arbetstid vill visa ditt direktnummer och utanför arbetstid visa mobilnumret.

Notering – Ange om du vill en notering för hänvisningen, "jobbar från stugan" eller liknande. Noteringar kan ses av andra användare i växeln.

Från/till – Ange mellan vilka datum och vilken tid som hänvisningen ska vara aktiv.

Tidszon – Om du exempelvis jobbar från ett annat land med en annan tidszon när hänvisningen ska inträffa så kan du ange korrekt zon här. Då kommer hänvisningen att slå in korrekt.

Upprepa – Här kan du ange om hänvisningen ska upprepas, det går att välja varje dag, varje vecka, varje månad eller varje år. Vid valet varje vecka får du markera de veckodagar som det ska gälla. Vid valet varje månad så kommer hänvisningen slå in varje månad på det datum som är valt. Vid valet varje år kommer hänvisningen att slå in årligen på det datum som är valt.

Slut -Här kan du ange ett datum när hänvisningen ska sluta att upprepas, väljer du aldrig så kommer den alltid att upprepas.

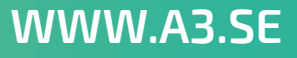

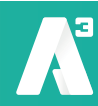

# *Aktivitetskoppling*

**A3 Softphone**

*Manual*

Du kan ange en vidarekoppling för en viss aktivitet/hänvisning. Då kommer alla inkommande samtal att styras om så länge den aktiviteten är vald.

Tryck på pluset för att skapa en ny aktivitetskoppling, välj vilken aktivitet som den ska gälla för och skriv in numret inkommande samtal ska kopplas till.

Du kan redigera en befintlig aktivitetskoppling genom att klicka på den och ändra omstyrningsnummer.

För att ta bort en aktivitetskoppling, klicka på den och sedan klicka på soptunnan.

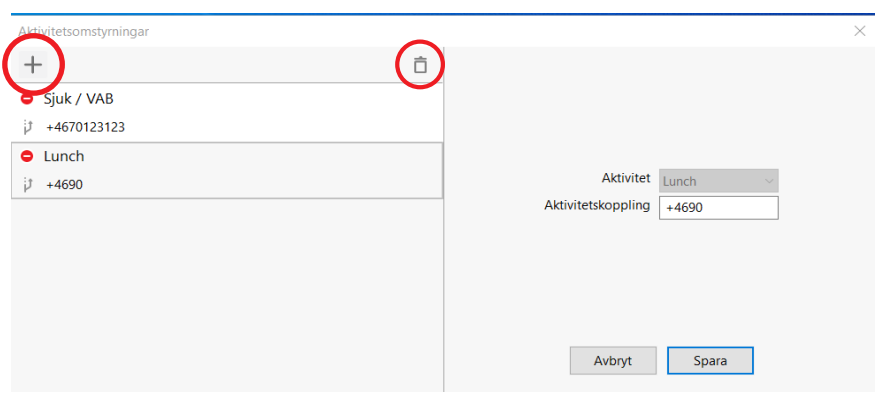

### **8 Grupper**

Du kan vara med i olika grupper där du tar emot samtal i en förprogrammerad ordning. Knapparna visar vilka grupper du är med i, du loggar in och ut genom att klicka på respektive knapp.

Knappen är grå när du inte är inloggad, den är blå när du är inloggad i den. På knappen syns lite information inom parentes. Första siffran är hur många samtal som är på kö. Sedan ser du hur många som är tillgängliga (*siffran före skiljetecken*) och hur många som är inloggade (*siffran efter skiljetecken*).

En användare kan vara inloggad men inte tillgänglig exempelvis om den har hänvisat sig men inte loggat ur gruppen.

När det ringer på dig så ser du i softphone vilket nummer det är som ringer in samt på vilken grupp det ringer.

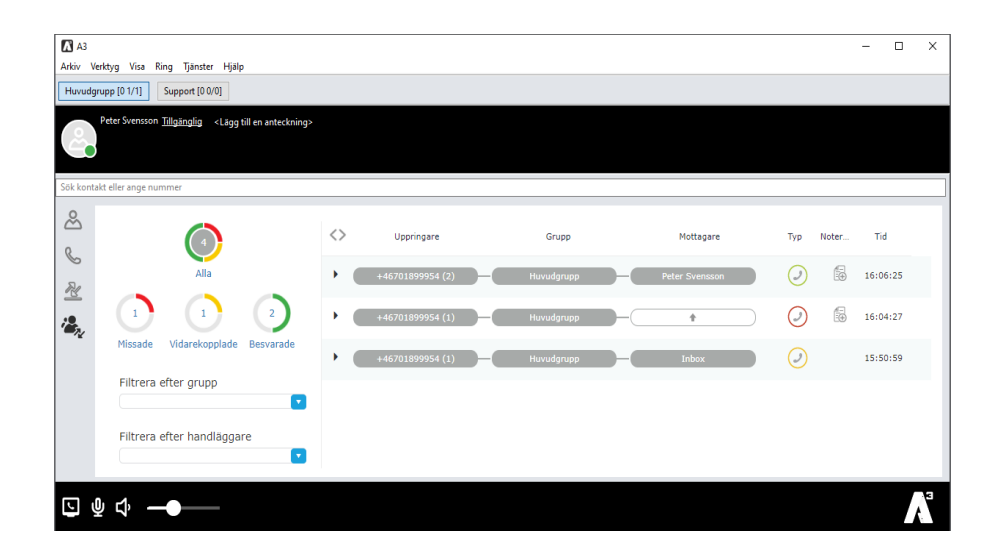

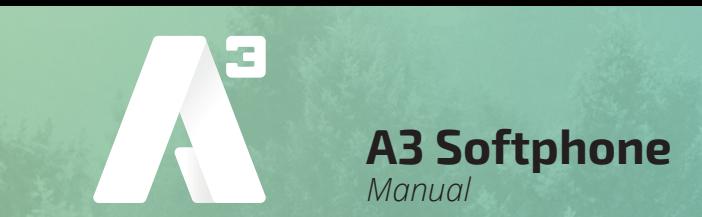

# *Grupplog*

Denna kan du endast se om din användare är med i eller får administrera grupper. Grupploggen visar en samtalslogg på de grupper du är med i och har behörighet till.

Det går att sortera på missade, vidarekopplade och besvarade genom att klicka på de olika cirklarna.

I loggen kan du se vilket nummer som ringt in och till vilken grupp och även vem som svarat. Är det inte besvarat så loggas det som missat och det visas en vit pil. Här kan du tilldela någon att hantera samtalet genom att klicka på pilen och välja tilldela handläggare, du kan även tilldela till dig själv. I loggen går det att skriva noteringar på varie samtal.

Du kan välja att titta på loggen för en enskild grupp genom att filtrera efter grupp. Du kan även filtrera efter handläggare för att till exempel bara visa samtal som är tilldelade till dig.

# **9 Menyer**

Det finns ett antal menyrader längst upp i appen.

*Arkiv:*

Avsluta – Stänger ner appen.

#### *Verktyg:*

Min sida – Är en genväg till min sida, det är en webportal där du kan ändra inställningar och söka information. Min sida behandlas i en särskild manual.

Min profil – Detta är inställningar för din användare. Min profil nås via min sida och detta är en genväg dit. Min sida behandlas i en särskild manual.

Skapa kontakt – Du kan skapa egna kontakter till din *telefonbok*. Välj om det ska vara en favorit, då kommer den att dyka upp i ditt kontaktfält i din softphone. Väljer du att det ska vara en kontakt så kan du söka på den via sökfältet. Väljer du VIP så kommer kontakten också att visas i kontaktfältet i softphone. VIP kontakter kan sedan tillåtas att alltid kunna ringa till dig även om du är hänvisad. Kontakta din administratör för att få hjälp med detta.

Blockerad kontakt är en kontakt som kan blockeras från att ringa dig eller om blockerade kontakter alltid ska hamna hos telefonist när de ringer dig. Detta kräver programmering, kontakta din administratör. Fyll i resterande information på kontakten, lägg till ett telefonnummer inklusive riktnummer längst ner och klicka sedan på spara. Snabbknapp fungerar bara tillsammans med en viss typ av bordstelefon. Nu finns den nya kontakten och är sökbar.

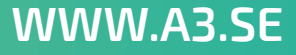

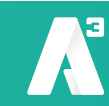

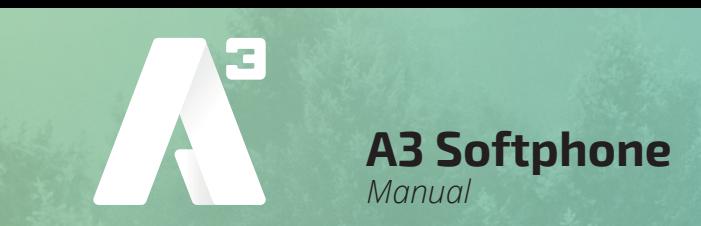

Schemalägg ett möte – Detta används om du använder telefonkonferens och vill bjuda in deltagare till den, konferens är ett tillval och behandlas i en särskild manual. Schemalagda möten används även om du har kalenderintegration och vill synkronisera din telefon med din kalender. Kalenderintegration är ett tillval.

Inkorg – Visar dina meddelanden som lämnats i röstbrevlådan eller inspelade samtal.

Samtalsstyrning – Alla samtal till och från systemet hanteras av regler för samtalsstyrning. Här kan du se vilka regler som gäller för din användare. Om du har behörighet kan du även ange egna regler. Rekommenderat är att du inte ändrar något här om du inte är absolut säker på hur du ska göra.

Framtida hänvisning- Detta beskrivs under avsnitt 7.

Aktivitetskoppling – Detta beskrivs under avsnitt 7.

Inställningar – Det finns ett antal inställningar för din softphone.

• Konto

Här kan du logga ut från softphone.

Du är alltid inloggad även när datorn startas om och behöver inte skriva dina inloggningsuppgifter annat än när du loggat ut.

- Ljud Här kan du ändra ljudenhet.
- Övrigt

Starta automatiskt när datorn startas – Startar appen automatiskt

Minimal kontaktlista – Minskar storleken på favoriterna i kontaktlistan så att du kan se fler utan att behöva scrolla.

Besvara inkommande samtal automatiskt -När det ringer på din softphone så kommer samtalet att besvaras automatiskt.

Integrera med Microsoft Outlook – Integrerar softphone med kontakter i Microsoft Outlook (Windows) eller med kontaktappen (macOS)

Använd utökad sökning med Microsoft Outlook – Utökar sökning till även andra fält såsom mellannamn och i skickade och mottagna mejl. Gäller endast för Windows och funktionen kan variera beroende på Outlookversion. Funktionen kan göra att sökningen går långsamt.

Popup för inkommande samtal – När ett samtal kommer in så läggs softphone överst på skrivbordet.

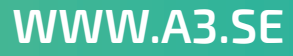

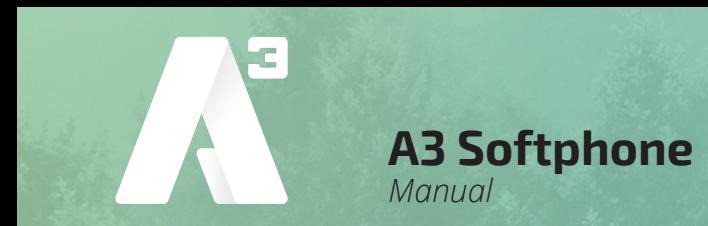

Svara med returtangent – När ett samtal kommer in på softphone kan du besvara det genom att trycka enter/retur. Enter/returtangent vid det numeriska skrivbordet fungerar alltid att besvara samtal med oavsett inställning av denna parameter. Softphonefönstret måste vara öppet för att det ska fungera.

Meddelanden vid händelser – Inställningar hur du vill få notiser.

Snabbknappar - Det går att hantera samtal med hjälp av snabbknappar. Här ser du vilka funktioner som har vilket kommando, det går även att redigera dem.

#### **Avancerat**

Ställ in hantering för tel: och callto: länkar – Möjlighet att klicka på telefonnummer på websidor och ringa direkt till numret. Har du Skype installerat så kommer funktionen att aktivera Skype istället för softphone, se till att starta softphone efter att Skype är startat så ska det fungera. I macOS fungerar det på ett annat sätt. Då måste du aktivera funktionen *Place call*, den finns under Systeminställningar – tangentbord – kortkommandon -tjänster. Sedan kan du högerklicka på nummer och ringa dem.

Använd F8 för att ringa det valda numret – Det går att markera ett telefonnummer och sedan trycka F8 så ringer systemet upp numret. Systemet filtrerar bort ogiltiga tecken såsom bindestreck.

Visa köinformation i standardvy – Visar de grupper du är med i och du kan logga in och ur dessa. I telefonistvy visas de alltid.

Automatisk justering av mikrofonens ljudnivå – Justera nivåer för att undvika till exempel rundgång.

Visa utökad sökningsinformation – Visar vad dina sökningar träffat genom att markera dem, förenklar när du får många träffar i din sökning. Detta fungerar bara tillsammans med en telefonistgrupp.

Visa målinformation i telefonistvy – Visar information när ett samtal styrts om. Exempelvis när en användare är hänvisad och inringande har tryckt 1 för telefonist, då syns användarinformationen i det inkommande samtalet så att du vet varför samtalet styrts om

Detta fungerar bara tillsammans med telefonistgrupp och telefonistyy. Aktivera monitorering och samtalsstyrning – Funktionen gör att du kan monitorera dina samtal oavsett från vilken enhet du ringt. Ringer du med mobilen så ser du samtalet som ett aktivt samtal i softphone och kan koppla eller flytta samtalet.

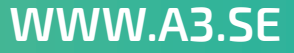

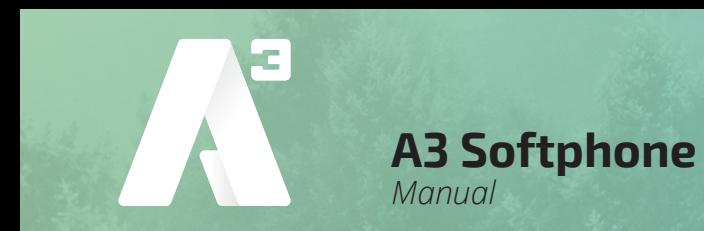

Behåll direktkopplade samtal i telefonistvy tills de har besvarats – När du kopplar direkt till någon utan att först prata med denne kan du övervaka samtalet så att du ser att det blir besvarat. Fungerar med telefonistvyn.

Spela upp ljud vid ett andra inkommande samtal – En kort ljudstöt spelas när ett andra samtal kommer in. Tiden (*millisekunder*) efter senaste tangentbordstryckning, innan sökning av kontakter startar. Tiden ställs med som lägst 50 millisekunder, ställs den för kort så kan systemet gå trögt om det börjar söka innan du skrivit klart.

Konfigurera externa applikationer – Här kan du ange att exempelvis en sökning görs på hitta.se och att sidan öppnas med resultatet när ett samtal kommer in.

Editera meddelandemallarna – Här kan du ändra de mallar som finns för att skicka e-post och sms från softphone.

E-postapplikation – Används för att ange hur e-post till flera mottagare ska separeras i sändlistan. Med semikolon (*Outlook*) eller komma (*annan*).

#### *Visa:*

Normalvy – Vy där aktiva samtal ligger bland de andra flikarna. Det går att visa de grupper du är med i för att kunna logga in och ur dem.

Telefonistvy – Här ligger aktiva samtal i en egen ruta till höger. Grupper syns nere till höger. Det går att dra och släppa aktiva samtal direkt på kontakter.

ACD-vy – En vy som är praktisk om du jobbar i en kundtjänst eller liknande. Spoftphone lägger sig överst på skärmen så att du samtidigt kan arbeta i andra dokument under. Här finns även en hjälpknapp för att kunna ringa snabbt till ett utvalt nummer för att ställa frågor eller liknande.

Välj sökfält, välj samtal, välj kontakter – Visar kortkommandon som används för att hoppa mellan fälten.

#### *Ring:*

Här visas ett antal snabbkommandon som går att använda för att hantera samtal.

Genombrytning – Bryter in i ett aktivt samtal. Den som är upptagen i samtal kommer att få en *påknackning* i form av några tonstötar och sedan välja att parkera aktivt samtal och svara på det nya samtalet.

Inbrytning – Ringer igenom en användares aktiva vidarekoppling. Klicka en gång på genombrytning innan du ringer till användaren. Funktionen kräver att du har behörighet, kontakta din administratör.

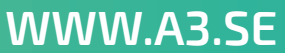

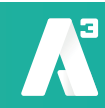

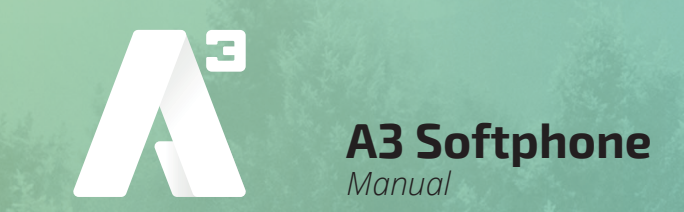

Ringer med rollen – Här kan du välja att byta roll tillfälligt för nästa samtal du ska ringa. Klicka på roll och ring. Sedan kommer samtalen att återigen ringas från den roll du satt. Din roll är det nummer som visas ut, vanligt är att ha direktnummer, mobilnummer, växelnummer och dolt nummer. De roll du väljer gäller för samtliga enheter du har i växeln, så väljer du rollen direktnummer så visas direktnummer även när du ringer från mobilen. Väljer du mobilnummer så visas mobilnummer även när du ringer med softphone.

#### *Tjänster:*

Upphäv nattkoppling – Avbryter aktiv nattkoppling och *öppnar* växeln för inkommande trafik. För att det ska fungera måste det finnas tider satta i systemet, detta används vanligtvis inte idag då växelns nummer styrs med programmerade scheman och användarnas egna nummer styrs med deras aktivitet.

Skicka ett meddelande till kontakter i listan – Här kan du skicka e-post eller sms till de kontakter som syns i ditt kontaktfält. Det kan vara favoriter eller kontakter som du sökt. Vid valet e-post så öppnas ditt mejlprogram och ett mejl med samtliga mottagare i listan är förberett. Väljer du sms så öppnas ett pop-up fönster där du kan skriva ett meddelande till samtliga mottagare i listan. Detta kräver att du är behörig att skicka sms från softphone.

Roll – Här byter du roll, vald roll gäller tills nästa gång du byter.

Din roll är det nummer som visas ut, vanligt är att ha direktnummer, mobilnummer, växelnummer och dolt nummer. De roll du väljer gäller för samtliga enheter du har i växeln, så väljer du rollen direktnummer så visas direktnummer även när du ringer från mobilen. Väljer du mobilnummer så visas mobilnummer även när du ringer med softphone.

# *Hjälp:*

Om – Här kan du se information om vilken version din softphone har.

Hjälp -Här kommer du direkt till den engelska manualen för softphone.

Integritetspolicy – Information om leverantörens integritetspolicy.

Avtalsinformation – Information om leverantörens avtalsinformation.

Diagnostik – Vid felsökning kan supportavdelningen vara hjälpta av att få ta del av detta. Det går att starta insamling av information och sedan mejla den.

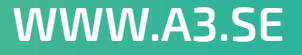